# セミナー検索・申込について 会員マイページ専用アプリからマイページに ログインした場合

### 目次

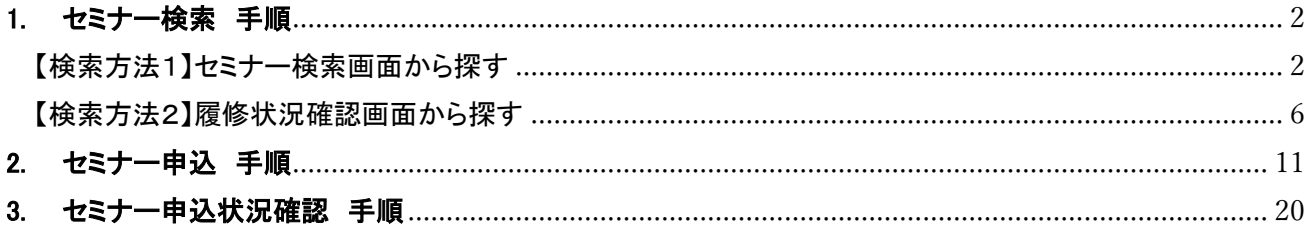

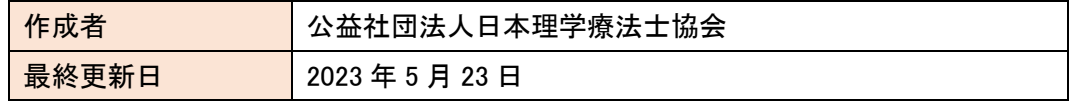

### <span id="page-1-0"></span>1. セミナー検索 手順

※本資料は会員マイページ専用アプリからマイページにログインした場合の手順です。アプリのダウンロードは 下記ホームページをご参照ください。

<https://www.japanpt.or.jp/pt/announcement/newsystem/>

※検索手順は「セミナー検索画面から探す」、「履修情報確認画面から探す」の2パターンです。

<span id="page-1-1"></span>【検索方法1】セミナー検索画面から探す

(1) アプリからマイページにログインし、画面下部の項目から「セミナー」をタップします。

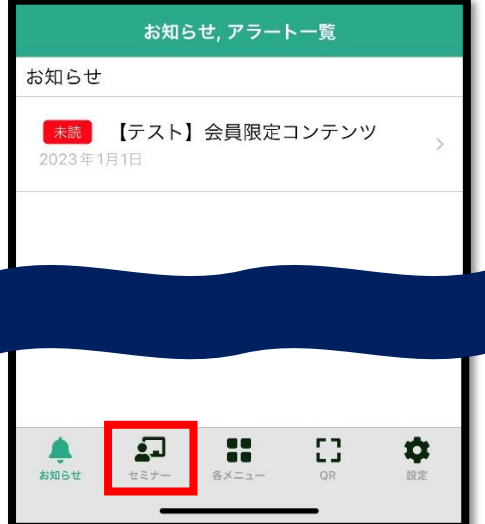

(2) セミナー検索画面にて検索します。

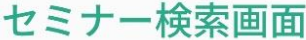

※条件を多く指定すると時間がかかる場合があります。 セミナー番号を指定した場合、その他の検索条件は適用 されません。

※履修目的は「前期研修」に初期設定されていますの で、目的に応じて選択してください。複数を選択するこ とはできません。

\*のついた項目は必須です 検索条件

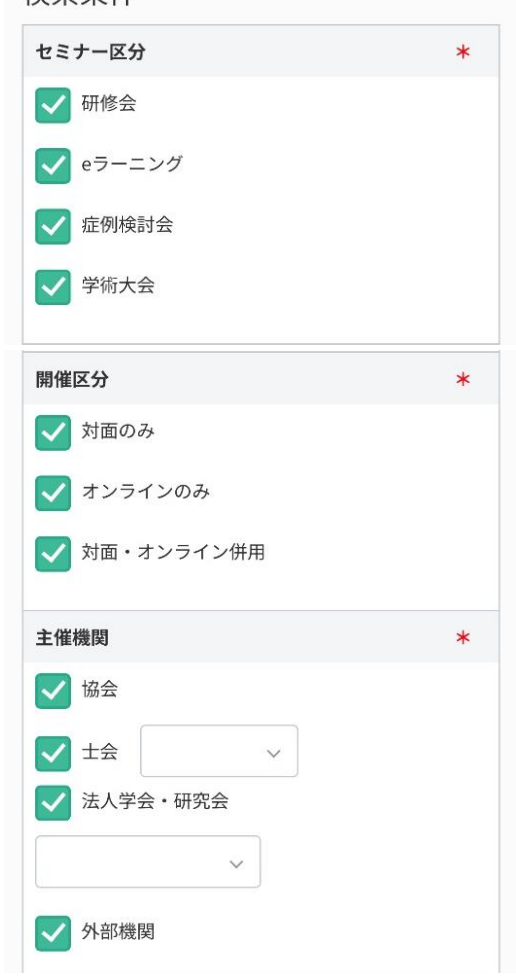

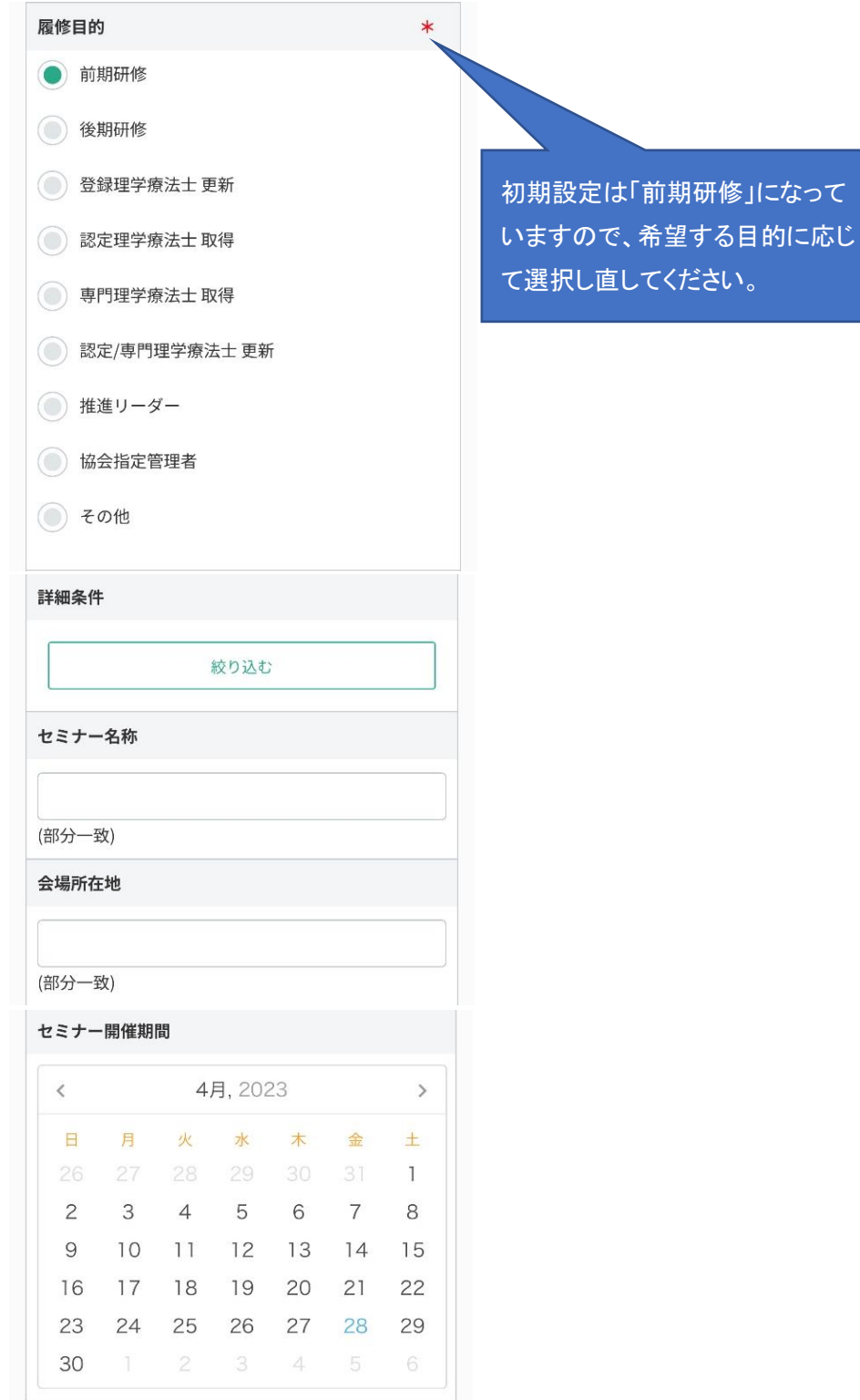

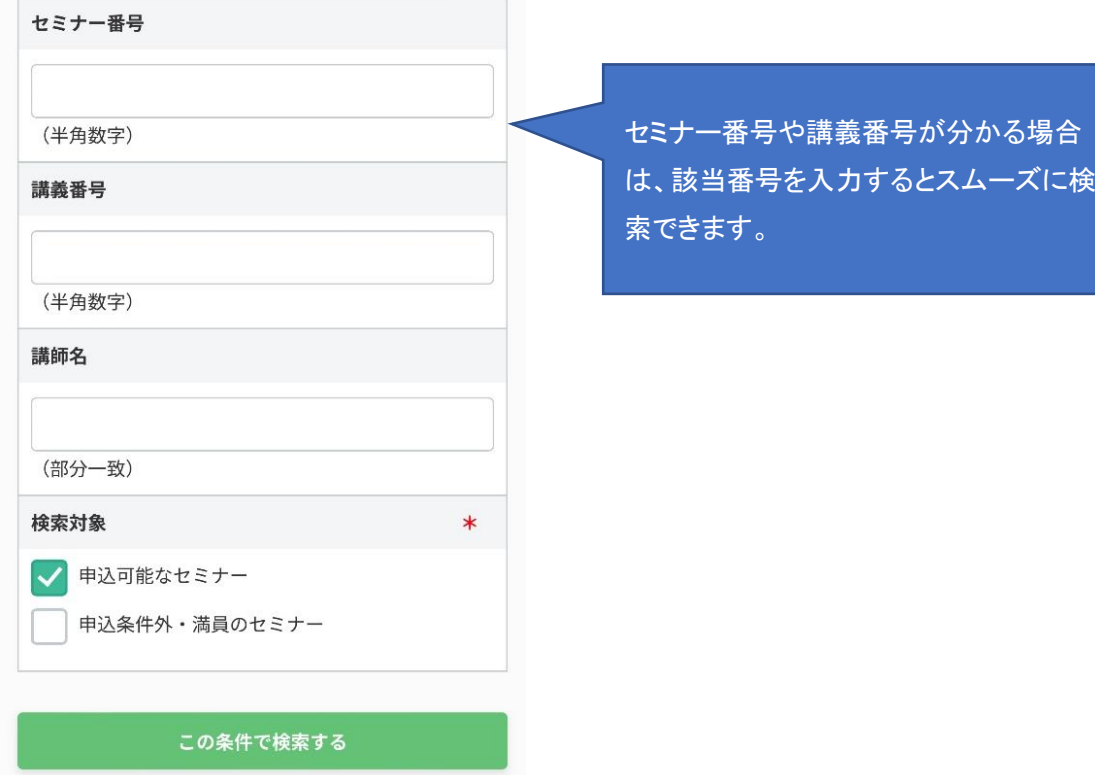

#### ~詳細条件の使い方~

#### 【例】登録理学療法士更新の場合

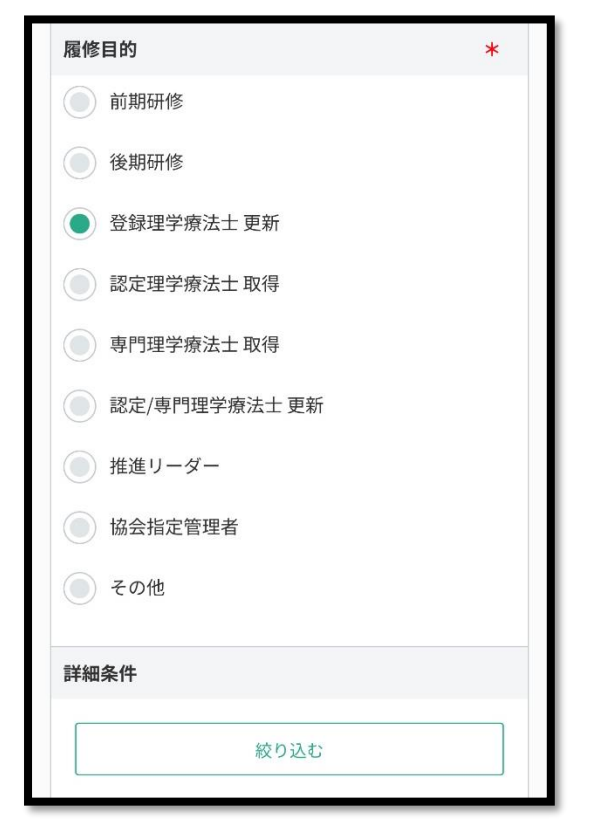

「登録理学療法士更新」を選択し、「絞り込む」をクリックすると、下記画面が表示されます。

▼をクリックし、検索したいカリキュラムコードを☑し、「検索条件に追加する」をクリックします。検索条件に反映 されます。

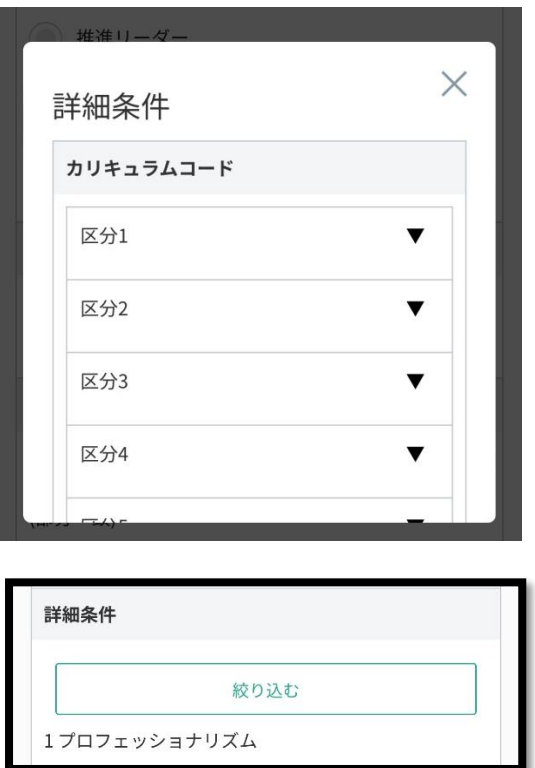

#### <span id="page-5-0"></span>【検索方法2】履修状況確認画面から探す

※この検索方法では生涯学習制度上で履修付与対象のセミナーのみ検索できます。 ※履修付与対象外のセミナーは「検索方法1」の手順で検索してください。

(1) アプリからマイページにログインし、画面下部の項目から「各メニュー」をタップします。

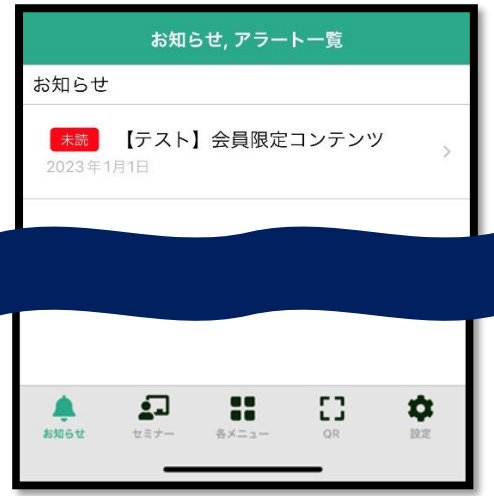

(2) 「履修状況確認」をタップします。

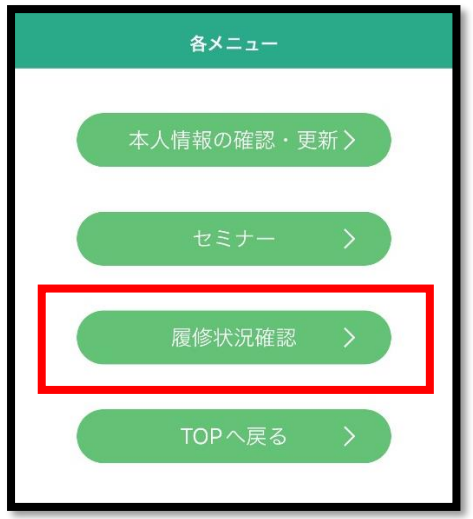

(3) 検索したい履修目的に該当する項目のダブを選択します。 ※登録理学療法士未取得の場合、登録理学療法士(更新)以降のタブは選択できません。 ※当該資格を取得していない場合、(更新)のタブは選択できません。

### 履修状況確認

#### 履修状況

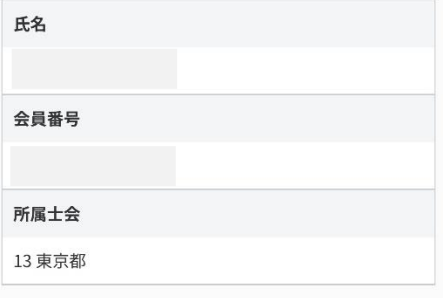

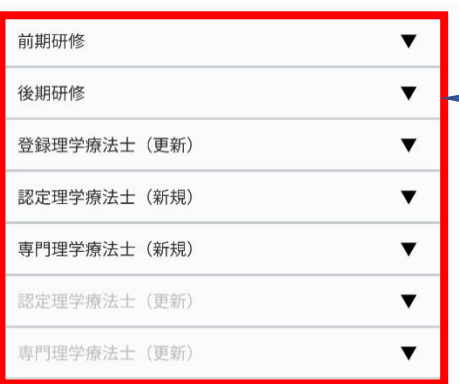

#### 選択したい項目の▼をタップします。

(4) 「履修状況確認」をクリックします。 ※下記は前期研修の場合の例です。

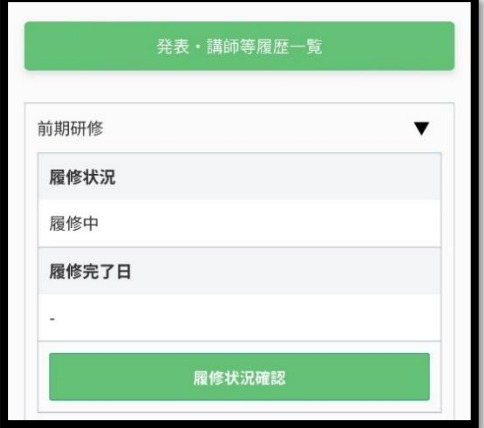

#### ◆前期研修履修中の場合

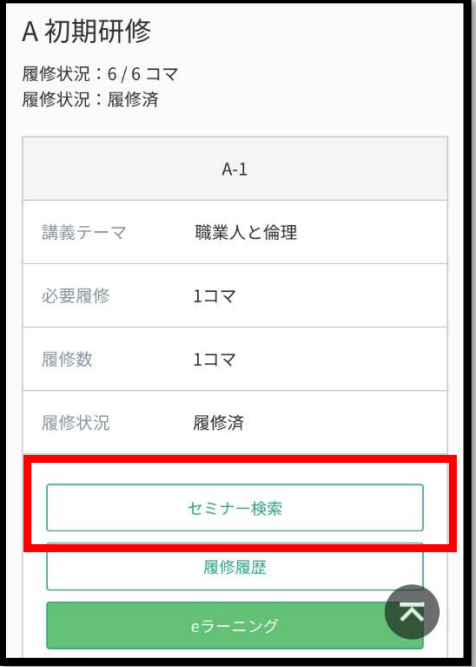

#### ◆後期研修履修中の場合

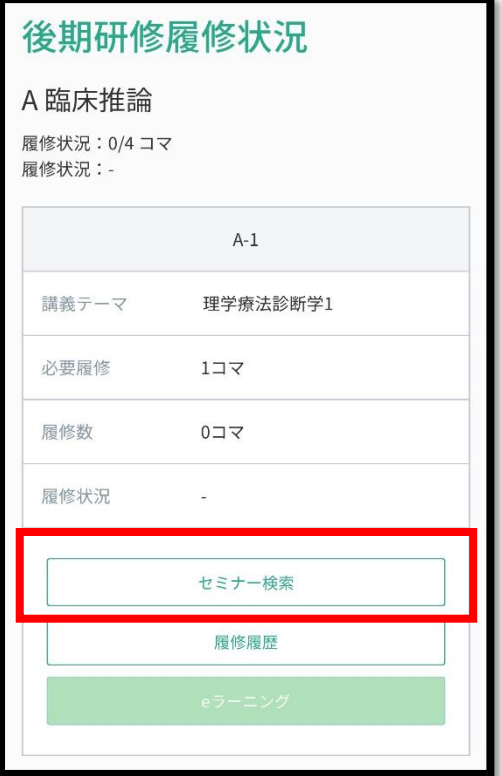

#### ◆登録理学療法士更新の場合

※カリキュラムコード(区分1/14:医療制度と法律)に該当するセミナーを探す場合

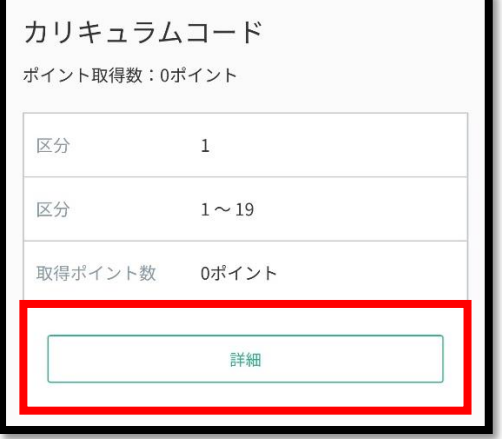

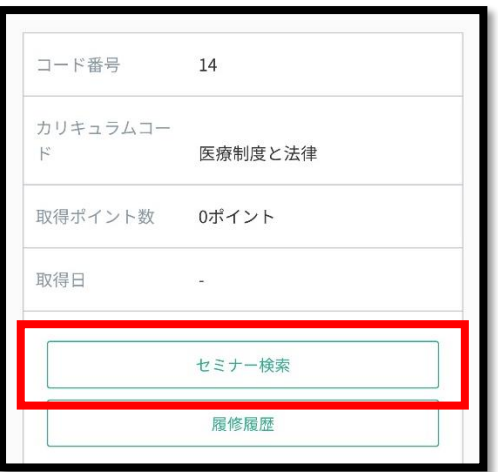

◆認定/専門理学療法士更新の場合

※「更新時研修」受講のためのセミナー申込は、赤枠部分の「セミナー検索」をクリックします。

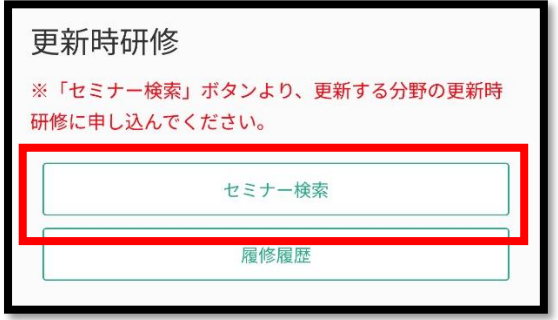

※「維持・研鑽のための活動における必要点数の取得」のためのセミナー申込は、青枠部分の「セミナー検索」 をクリックします。

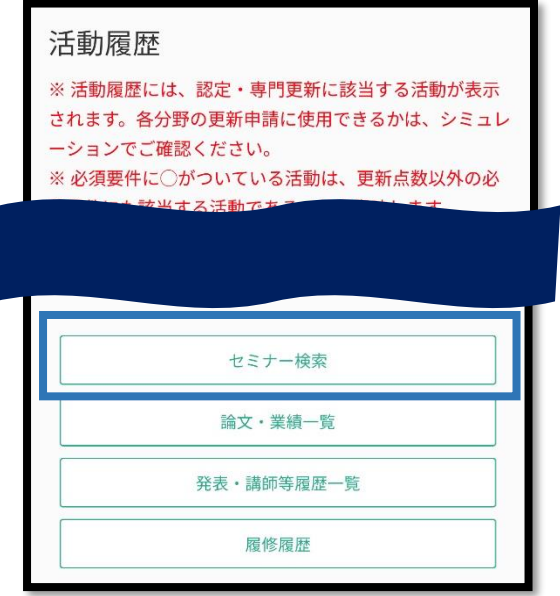

## <span id="page-10-0"></span>2. セミナー申込 手順

(1) 検索結果が表示されます。セミナーの詳細や申込に進む場合は「詳細」をクリックします。 ※検索条件に該当し、申込可能なセミナーがない場合は表示されません。

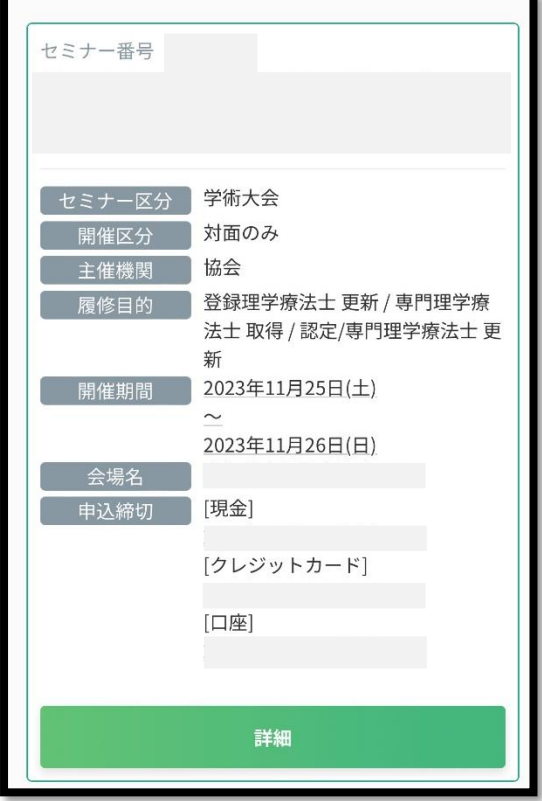

#### 【注意】

マイページから事前申込を行うセミナーを既に申込済の下記のような表示が出ます。

申込状況確認画面から申込履歴をご確認ください。

➣アプリからの確認手順:

「各メニュー」→「TOP へ戻る」→「右上の MENU」→「生涯学習管理」→「セミナー申込状況確認」

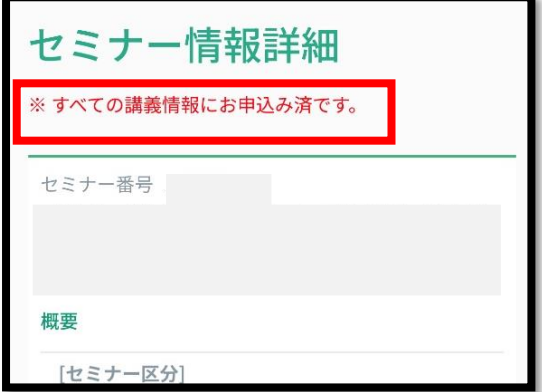

(2) セミナーの詳細が表示されます。申込を行う場合は、希望する講義情報にチェックを入れて、申込ボタンを クリックします。

※セミナーによっては講義情報が複数設定されている場合があります。

※マイページからの申込でない場合、主催者によって申込方法(リンク先の URL やメールアドレス等での申 込受付)が記載されていますので、記載内容に沿ってお申込みください。

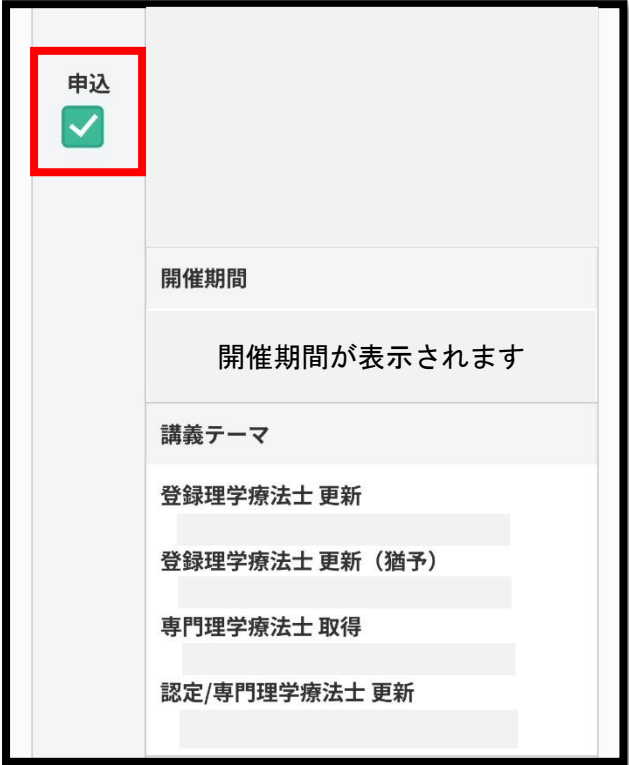

(3) セミナー申込入力画面が表示されます。申込内容や申込者情報をご確認ください。

#### 【履修目的に関する注意事項】

- ※履修目的は申込者の履修状況やセミナー種別に応じて表示されます。複数から選択できない場合もあります (登録理学療法士更新のみなど)。
- ※生涯学習制度の各種履修付与対象外のセミナーについては、履修目的が「その他」と表示され、選択はあり ません。
- ※前期研修履修中、後期研修履修中の方が、「登録理学療法士更新」「専門理学療法士取得」「認定/専門理学 療法士更新」が履修目的に設定されたセミナーをお申込みされる場合、システム上、「登録理学療法士更新」 や「専門理学療法士取得」を選択してお申込みを進めることとなりますが、登録理学療法士未取得での受講 においては、実際の履修には無関係です。
- ※申込完了後の履修目的の変更や修正はできません。ご自身の履修状況、更新ポイント・点数の取得計画など を十分にご確認・ご検討の上、お申込みください。

※選択する履修目的に応じて、講義テーマやポイント数(下記赤枠内)が変動します。

◆上記例で「登録理学療法士更新」を選択した場合

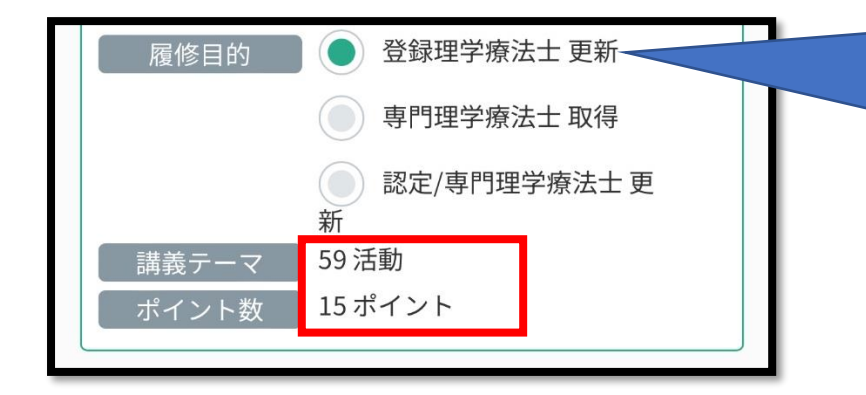

履修目的を選択してください。 初期設定は「登録理学療法 士更新」のため、他の目的を 希望する場合は、必ず選択し 直してください。

◆上記例で「専門理学療法士取得」を選択した場合

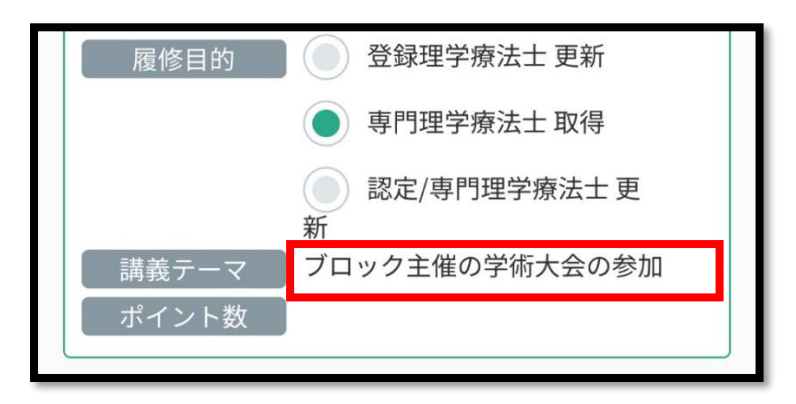

◆上記例で「認定/専門理学療法士更新」を選択した場合

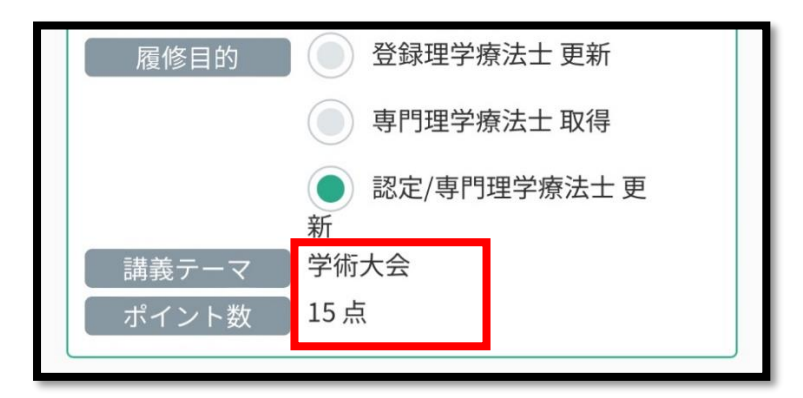

申込者情報にも相違がないか確認し、「次へ」をクリックします。

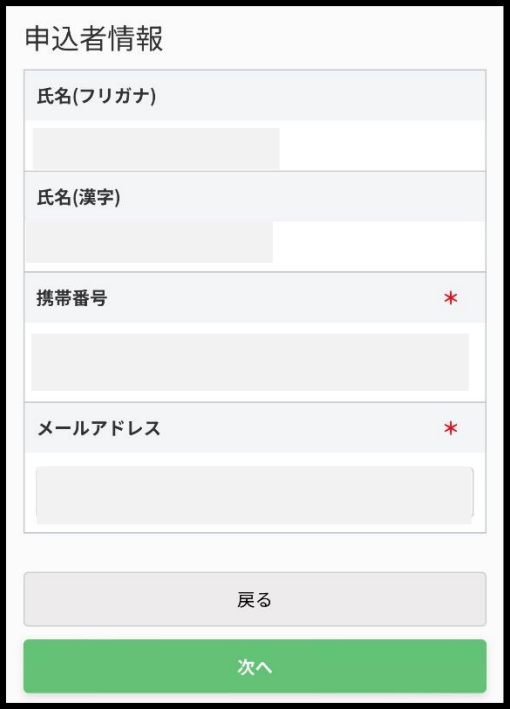

#### (4) 選択した履修目的を再確認します。

<u> 1980 - Antonio Maria de Antonio de Antonio de Antonio de Antonio de Antonio de Antonio de Antonio de Antonio </u>

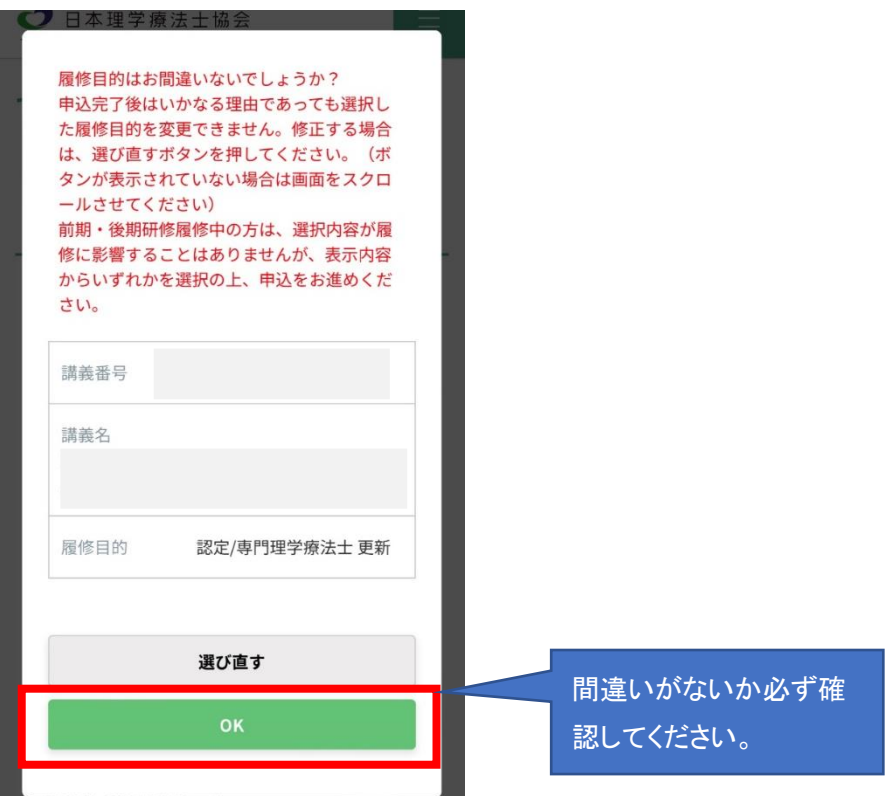

(5) 支払方法を選択します。

※無料の場合は表示されません。

※セミナーによって決済方法は異なります。また、申込者のマイページに登録された決済方法によっても決 済方法の選択肢は異なりますので、ご留意ください。下記は一例です。

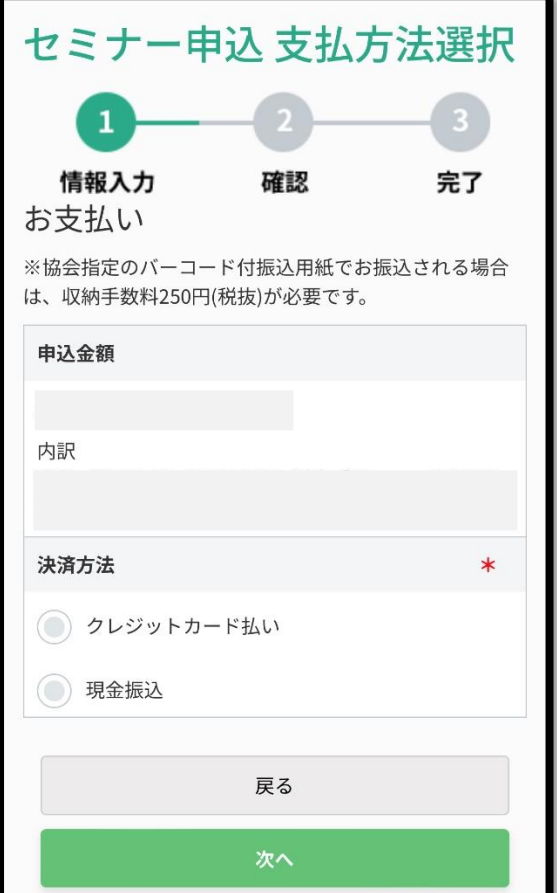

◆「クレジットカード払い」を選択した場合の画面例 ※カード情報の入力誤りにご留意ください。

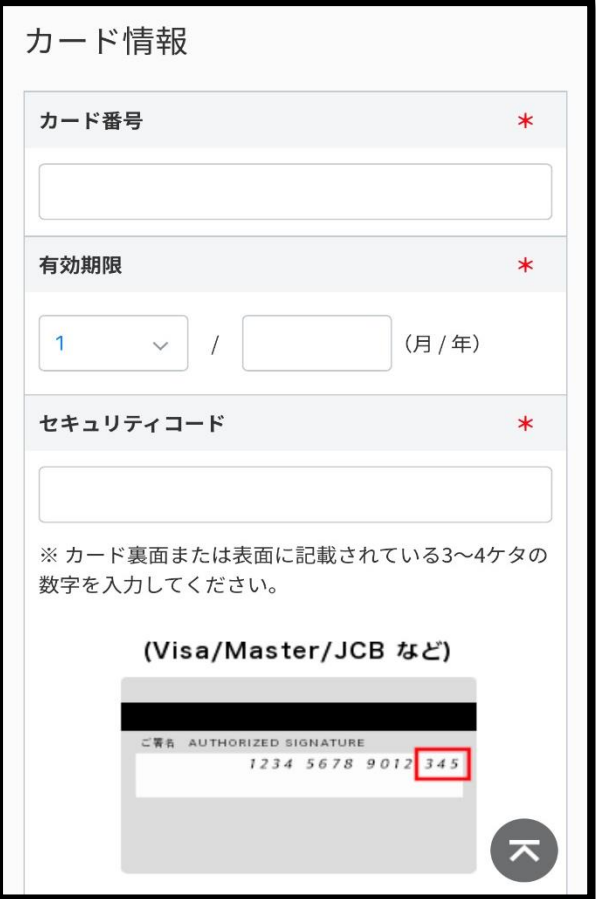

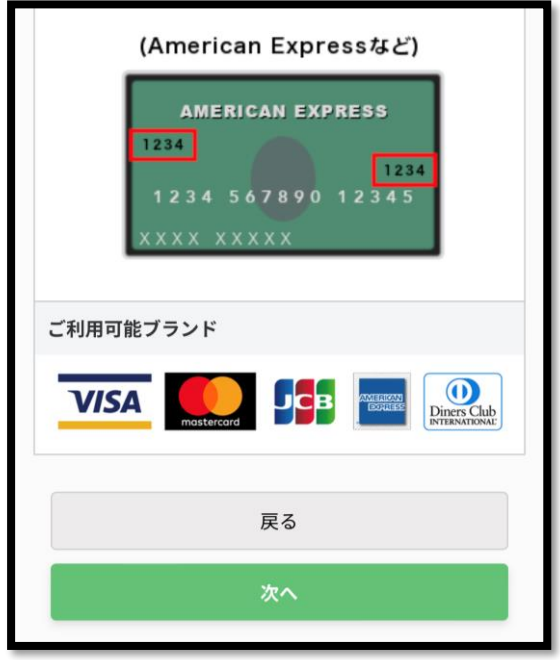

◆「現金振込」を選択した場合の画面例

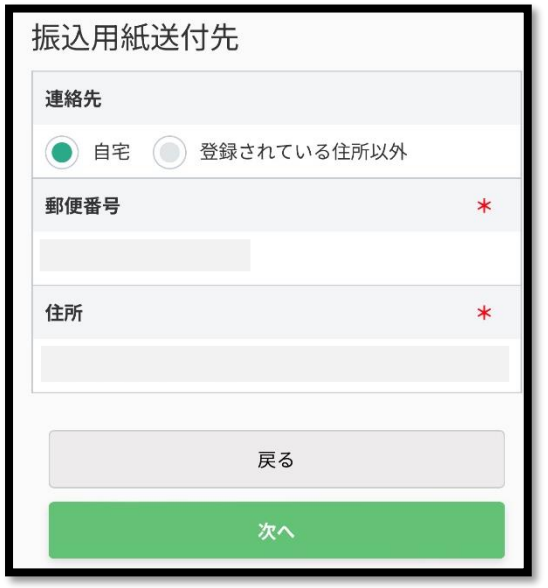

◆「口座振替」を選択した場合の画面例

※口座振替の場合は、マイページに決済方法として登録した口座へ請求します。本画面で別口座を入力するこ とはできません。

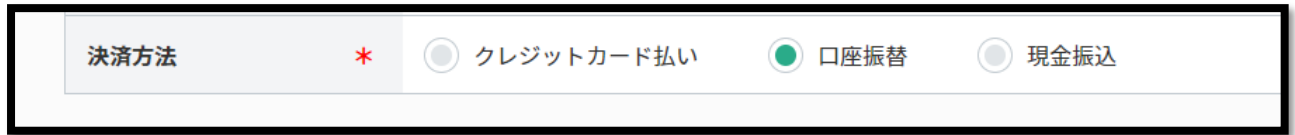

- (6) セミナー申込内容確認画面で申込内容を確認し、相違なければ「申込む」をクリックします。
	- ※日本理学療法士協会主催の研修会や e ラーニング等は、お申込後は、承認・入金前後を問わず、いか なる事由においてもキャンセル・ご返金・ご変更を承りかねます。
	- ※また、受講有無問わず、未納の場合は、新たな研修会への申込が制限されます。お申込間違いに十分 ご注意ください。

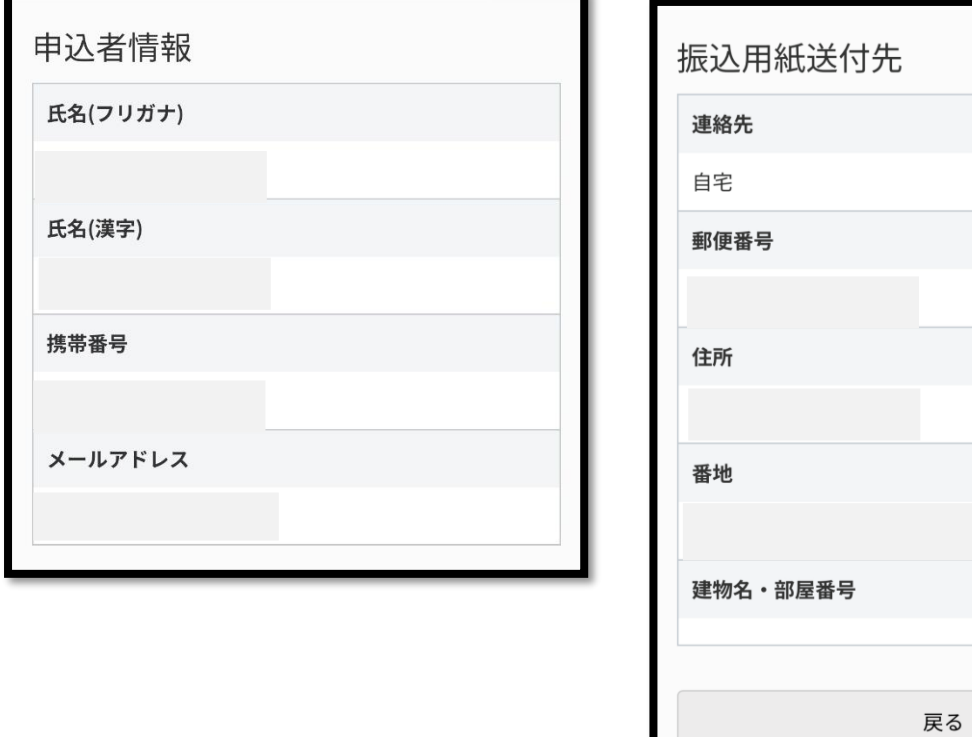

申込む

(7) 再度申込内容に誤りがない確認の上、「OK」ボタンをクリックします。

#### ※「OK」をクリックすると申込は完了します。

※申込内容を再度確認したい場合は、「キャンセル」をクリックして申込内容をご確認ください。

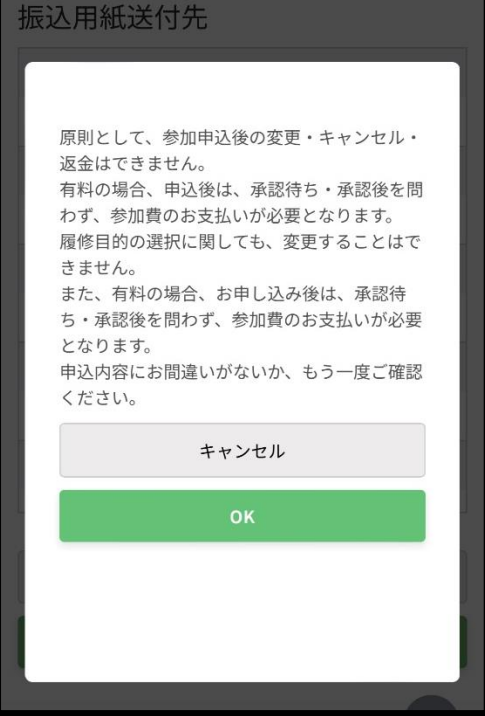

(8) セミナー申込が完了しました。申込受付結果は別途メールで配信されます。

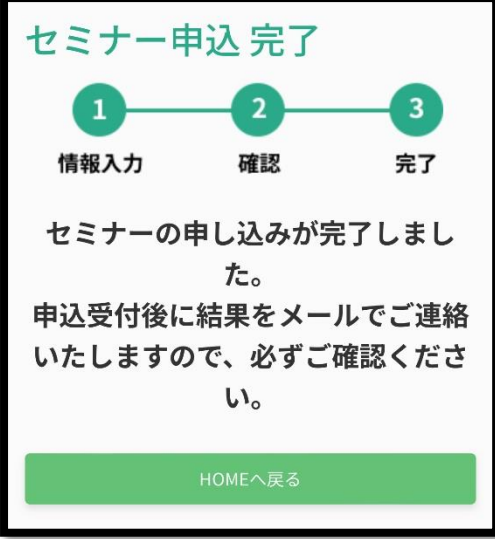

※申込が何らかの理由で正常に完了していない場合、赤字でエラーが表示されます。

日本理学療法士協会ホームページお問い合わせフォームから、申込を希望しているセミナー番号や選択した お支払方法、申込日時等を明記の上、お問い合わせください。

**➡問い合わせフォーム URL: <https://www.japanpt.or.jp/inquiry/>** 

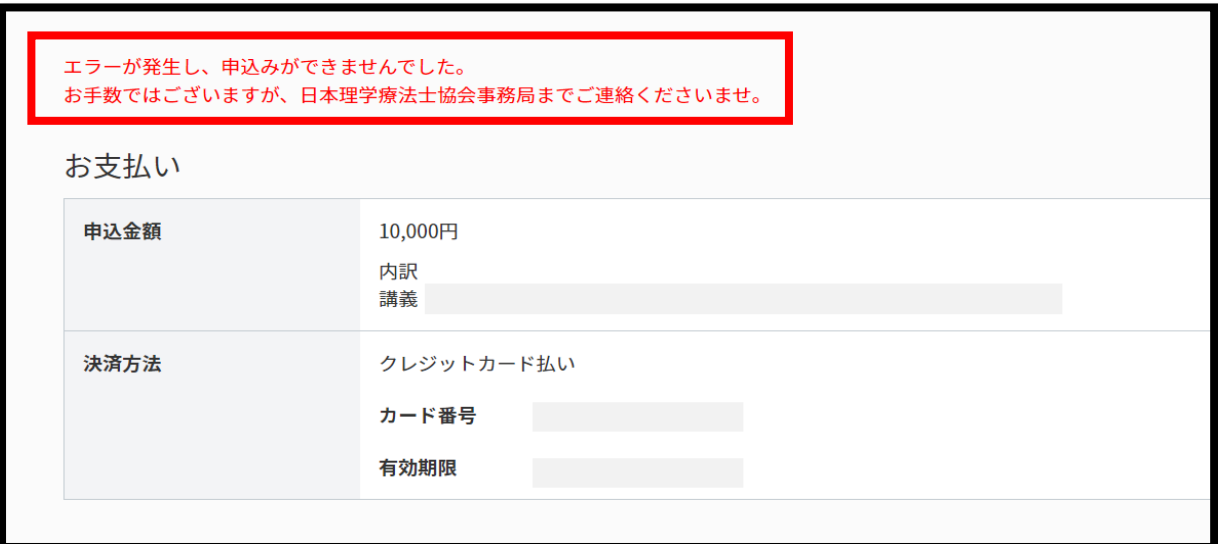

【考えられるエラー例】

・申込に使用したクレジットカードが何らかの要因で決済できない状態(有効期限切れなど)である。

・申込に使用したクレジットカードのカード番号、セキュリティコード、有効期限の入力が誤っている。

### <span id="page-19-0"></span>3. セミナー申込状況確認 手順

(1) アプリからマイページにログインし、画面下部の項目から「各メニュー」をタップします。

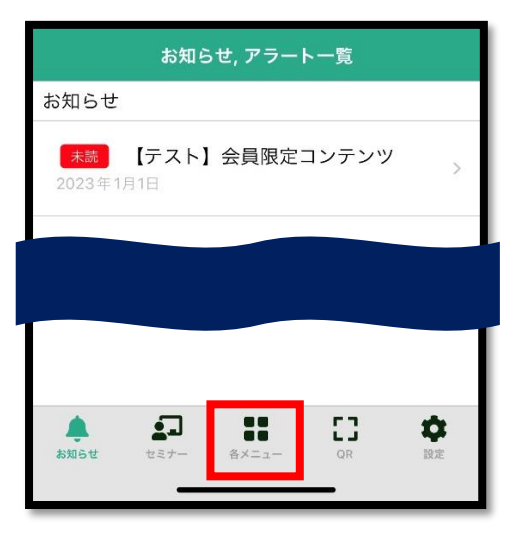

(2) 「TOP へ戻る」をタップします。

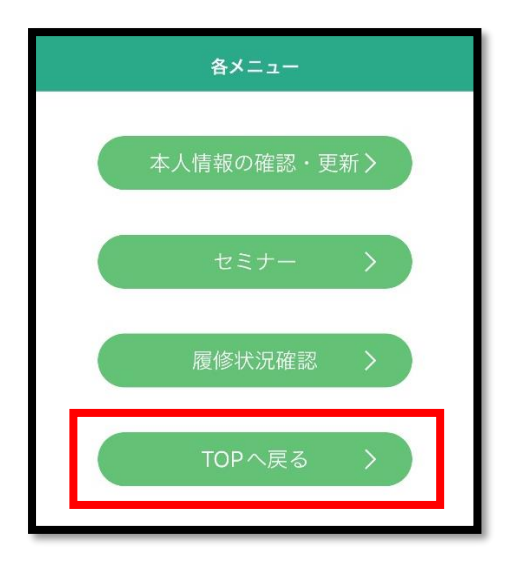

(3) TOP 画面右上の「MENU」をタップします。

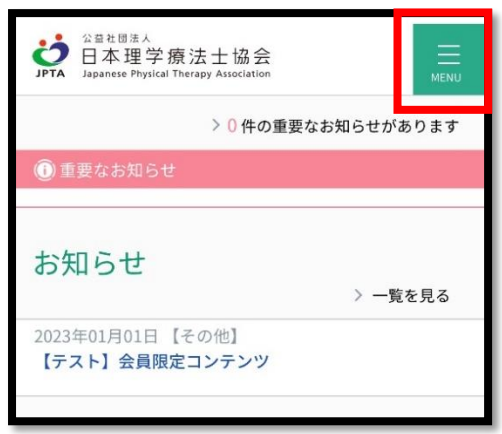

(4) 「生涯学習」→「セミナー申込状況確認」をタップします。

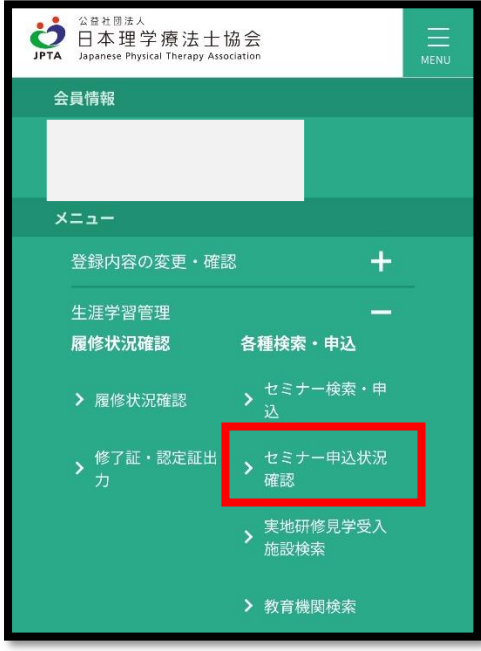

#### (5) 該当するセミナーを確認します。

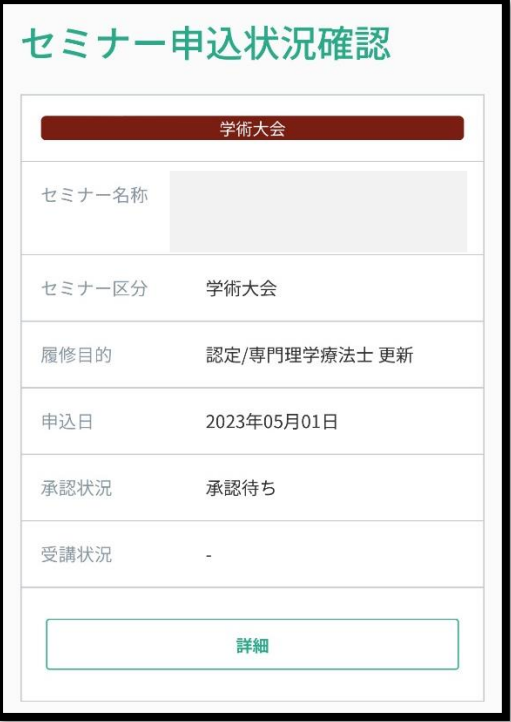